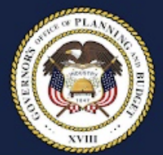

# **FY25 Comp Prep Guide**

#### **OVERVIEW:**

The Comp Prep system is available at [https://budgetprep.utah.gov/comp/home.html.](https://budgetprep.utah.gov/comp/home.html) If you do not already have access, please send an email to **Hannah Elliott** at helliott@utah.gov.

This manual provides general guidance for navigating through Comp Prep. Please contact your agency's analyst in the Governor's Office of Planning & Budget (GOPB) for additional assistance.

GOPB will use the data in Comp Prep to develop the governor's recommendation for incremental changes to the state compensation package for FY25. Since they may differ, total personnel costs from Comp Prep will not be used to pre-populate your personnel services expenditures in Budget Prep. Please accurately account for the total Comp Prep personnel costs when calculating your personnel services expenditures for Budget Prep.

To provide sufficient time for GOPB to analyze various compensation package scenarios and provide agencies with summary reports to inform FY25 base submissions, agencies must complete all Comp Prep work *no later than Friday, Sept. 15, 2023***.**

#### **Common Data Errors**

To minimize mistakes and avoid extra work during GOPB and LFA review, below is a list of common errors:

**FTE VALUE GREATER THAN 1:** The total FTE value in Comp Prep for an employee identification number (EIN) should not sum to a total above 1. If an employee transfers to another position within the same agency or at another agency, do not utilize the former employee and their EIN as a placeholder for a replacement. The replacement needs to be added as a vacancy.

This guide includes instructions on how to create a vacancy using a position already in the system. In a rare case, such as a position share, that one employee works over 1 FTE, please note in Comp Prep.

**BENEFIT SPLIT:** If an employee receives benefits, this value should aggregate to one. If they do not receive benefits, it should be zero. Issues frequently arise when an employee is split between appropriations.

**BOARD MEMBERS:** If a job class title is Board/Commission Member, they should be marked as a board member. Ensure benefits values are correct for board members and note it is uncommon for them to receive benefits.

**VACANCIES ALIGN WITH ACTUAL STAFFING TRENDS:** In most instances, vacancies should align with actual staffing trends. There are two specific instances where this is not the case which cause concern:

1. Your total FTE and payroll costs in Comp Prep should reflect levels that your agency can realistically execute within your anticipated FY25 base budget. For example, if an agency includes vacancies totaling 100 FTE, they should be able to realistically hire enough staff to increase the total FTE utilization by 100 compared to current staffing levels.

In the past, when agencies have been asked how they plan to fill an abnormally high number of vacancies identified in Comp Prep, agencies respond that they are using savings from turnover in other positions. In reality, turnover savings should be accounted for in the payroll costs of on-board positions listed in Comp Prep. While a percentage of positions may turn over, the specific positions are not known. Existing positions serve as a cost and FTE placeholder for future replacements.

GOPB and LFA expect agencies with a significant number of vacancies in Comp Prep to be able to justify how the positions will be hired and funded without turnover savings.

2. The benefit and retirement plan mix for vacancies should align with the average mix for existing staff. For example, it is not appropriate to assign the most expensive retirement and benefit plans to all vacancies. If a vacancy is created based on an actual position or a new vacancy for someone who has already been hired, rely on the best knowledge of what the benefit retirement mix will likely be. When adding vacancies where the benefit and retirement mix is unknown, you should align with averages for existing staff throughout your agency.

Your GOPB analyst can provide assistance with these calculations if necessary. LFA has indicated that they will flag any variance greater than 20% compared to current staff for review and potential revisions.

#### **BASIC COMP PREP PROCESS:**

1. *Review and update personnel data*. Each agency is responsible to ensure that **all** Comp Prep data are accurate—this means reviewing **each** personnel record for accuracy. It is **not** appropriate to assume that since the data was pulled from the State Data Warehouse that it is without error.

The initial data in the system is the most recently available payroll data as of the opening of Comp Prep. If another pay period is a better representation of a "regular" period, you may select another period. You may also update or add individual records (see [pages](#page-7-0) 8-12). Only add vacant positions if you plan to fill them before or during FY25. Do not include contingent positions that will only be filled under unusual or unanticipated circumstances (see [page](#page-11-0) 12).

Ensure that the *General Increase* flag is checked consistent with your intent to administer an increase to a position if funding is provided. **DO NOT** check the flag for employees in temporary positions (i.e., schedule codes IN and TL) if you do not intend to administer funded increases to employees in these positions.

- 2. *Review and update funding data.* The initial data in the system reflect the funding spread from the most recent legislative session as maintained by the Legislative Fiscal Analyst (see [page](#page-15-0) 16).
- 3. *Submit final data* Update all statuses to "GOPB Review" by close of business on **Sept. 15** (see [page](#page-18-0) 19*)*.

### **HOME PAGE NAVIGATION:**

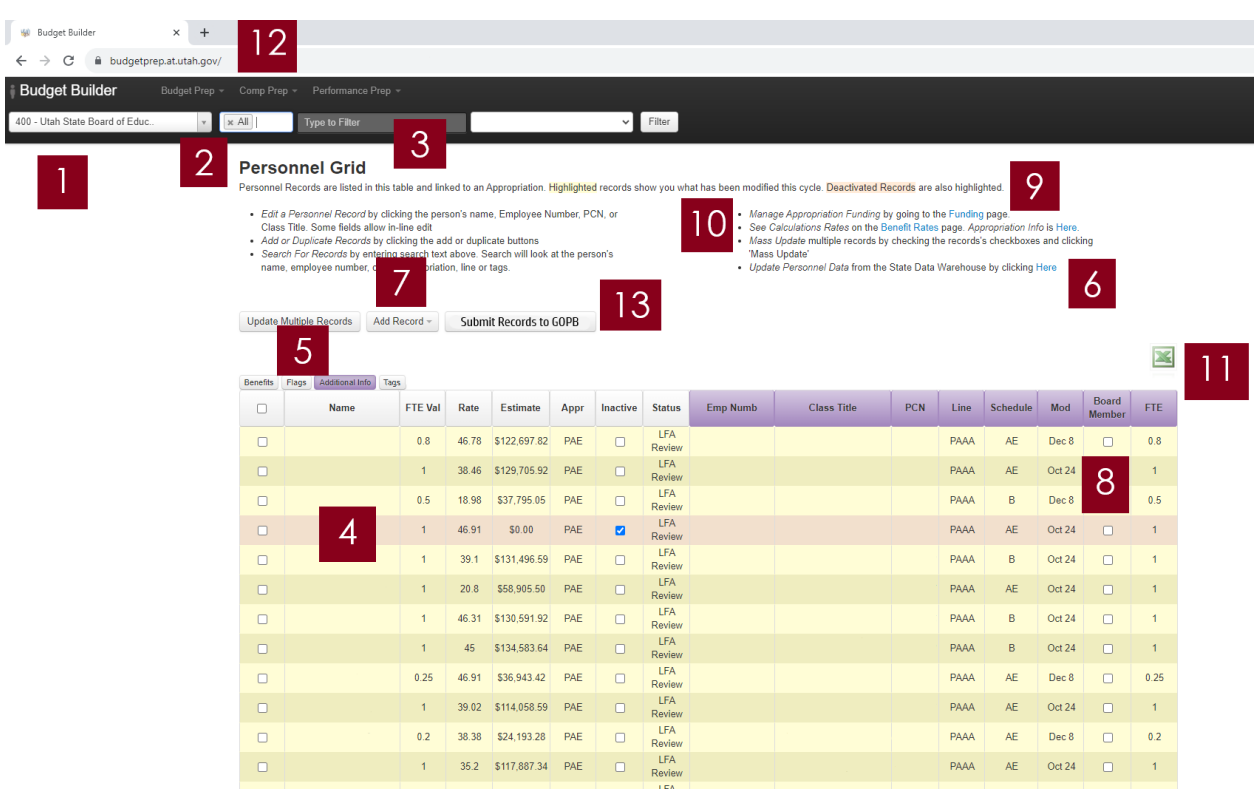

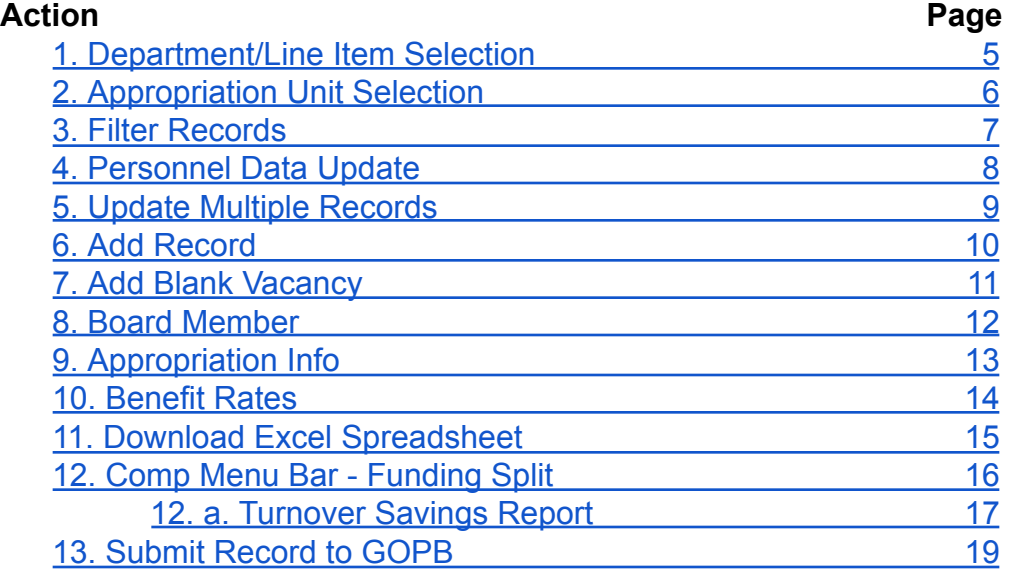

## <span id="page-4-0"></span>*1. Department/Line Item Selection*

Choose the department or line item to view from the drop-down menu

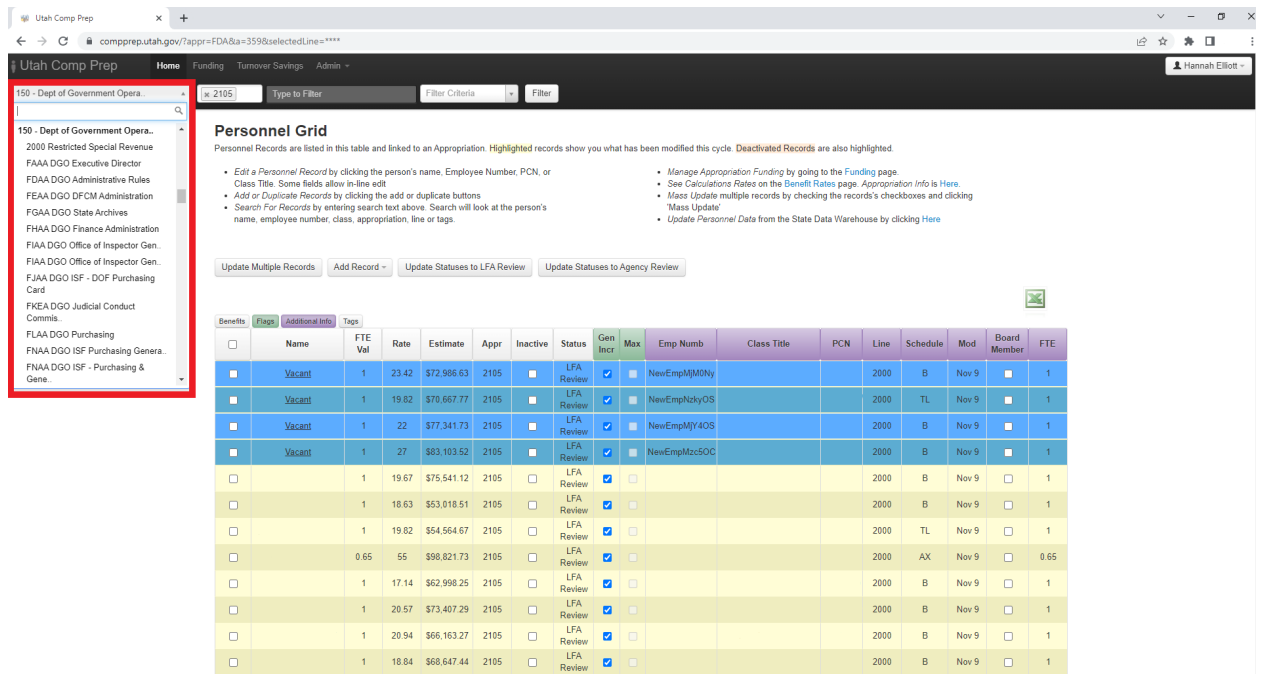

### <span id="page-5-0"></span>*2. Appropriation Unit Selection*

Select the appropriation unit(s) to view

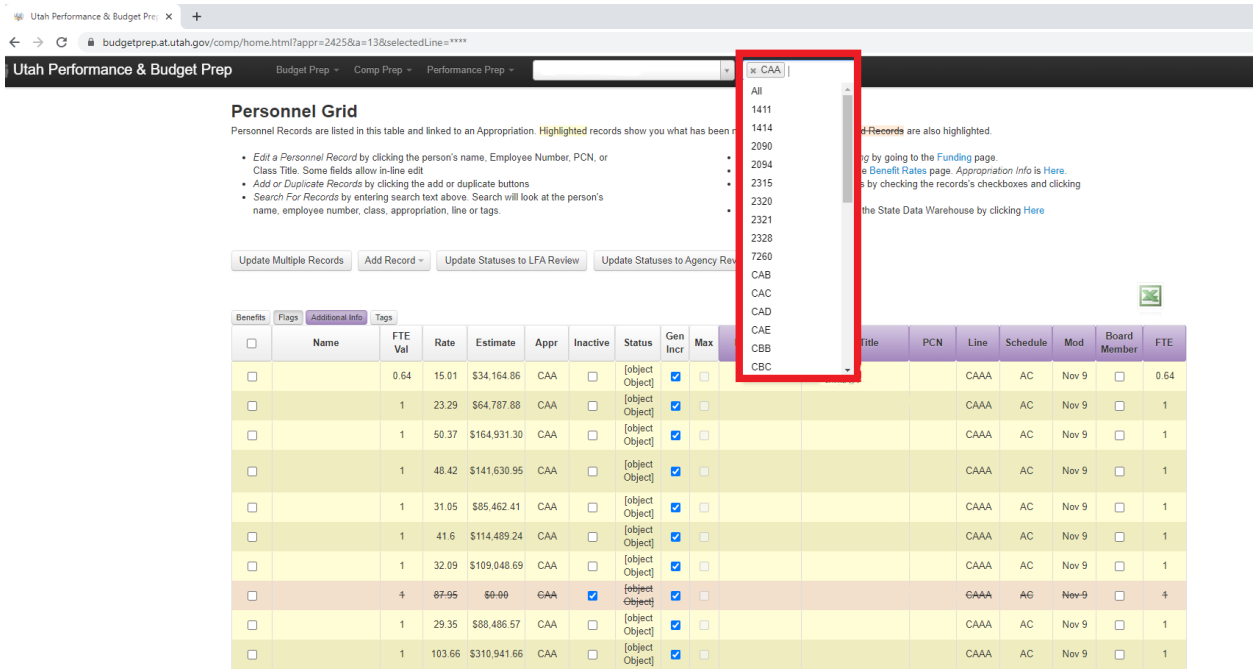

You may view multiple appropriation units. Select one unit from the drop-down menu, then select as many others as needed. To remove an appropriation unit, click the "X" to the left of the appropriation unit.

#### <span id="page-6-0"></span>*3. Filter records*

Filter the records by name, EIN, PCN, tags, or appropriation

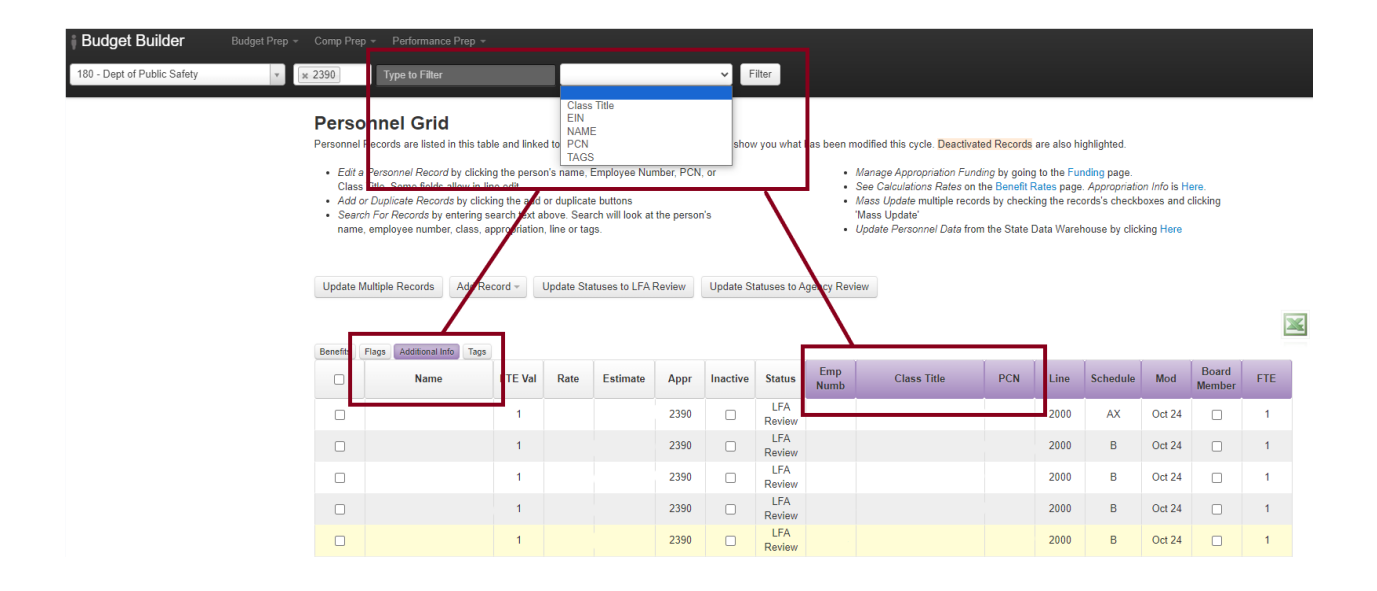

Use the filter to quickly find records. You may filter by Class Title, EIN, Name, PCN, or Tags. Choose the desired category from the drop-down menu, type the criterion into the filter box, and press enter or click the "Filter" button. To remove the filter, delete the criterion from the filter and press enter or click the "Filter" button.

### <span id="page-7-0"></span>*4. Personnel Data Update*

Update personnel records with data from the State Data Warehouse

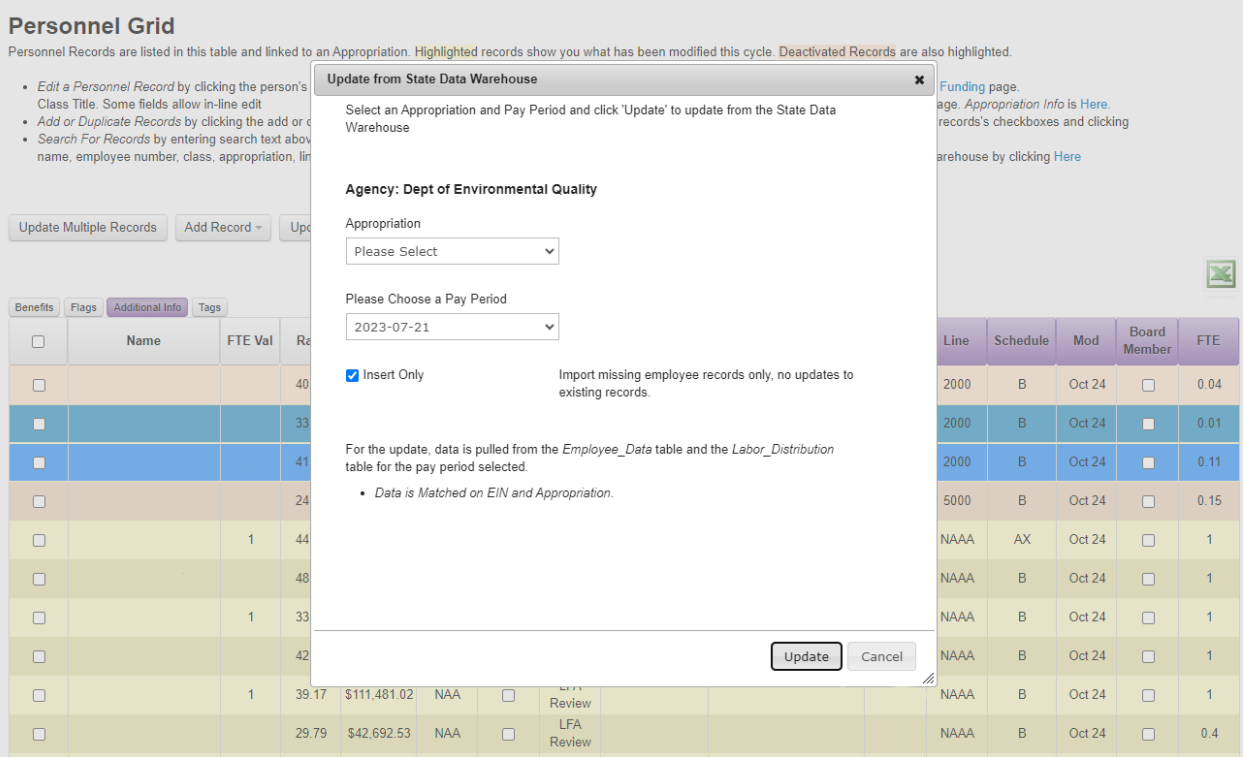

Click on "Add Record" and then "Add From SDW", or the hyperlinked "Here" at the end of the final bullet point labeled "Update Personnel Data" to import compensation data for a specific appropriation unit from the State Data Warehouse. Then, follow these steps:

- 1. Select the appropriation unit.
- 2. Select the pay period.
- 3. Choose whether to import only missing records by checking the "Insert Only" box, or to overwrite all the data by unchecking the "Insert Only" box.
- 4. Click "Update" at the bottom left. A message box will appear as a final opportunity to cancel the import—click "OK" to proceed with and complete the import.

**NOTE:** If you would like to import compensation data for more than one appropriation unit simultaneously, please contact your GOPB analyst.

### <span id="page-8-0"></span>*5. Update Multiple Records*

Perform updates to all records with the box to their left checked

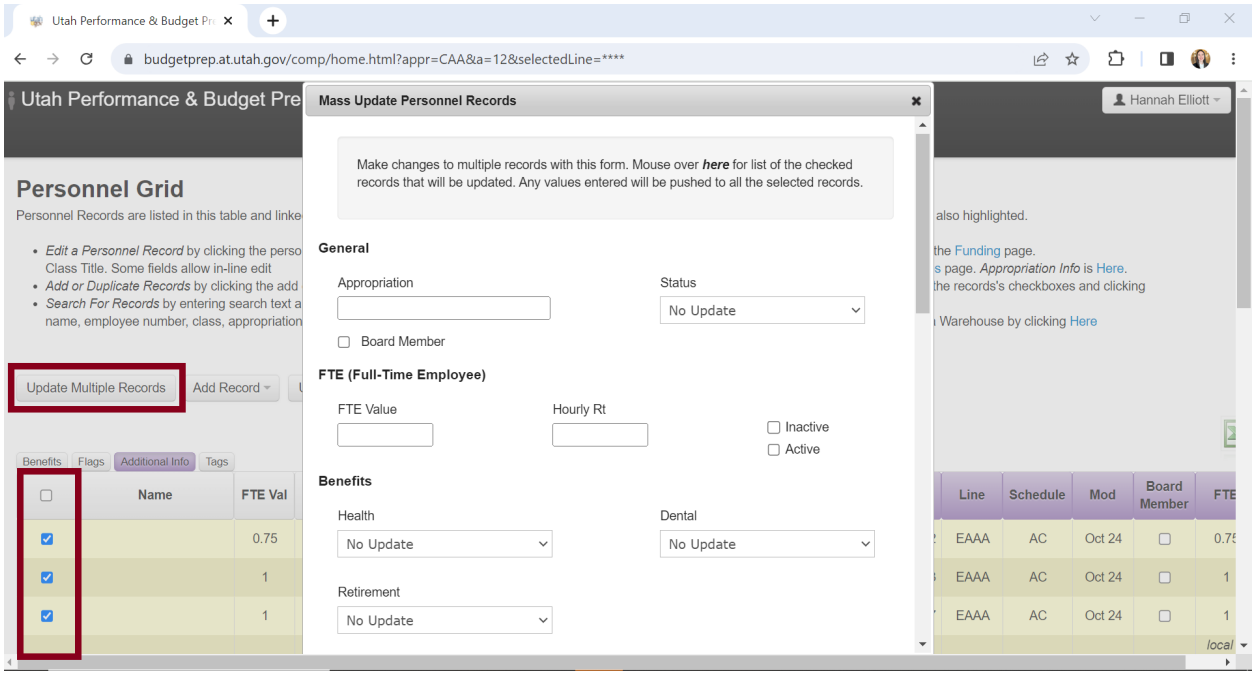

Use this option to update multiple records simultaneously. To update records, follow these steps:

- 1. Check the box to the left of each record you wish to include in the mass update.
- 2. Click on the "Update Multiple Records" button and make the necessary changes in the resulting pop-up window.
- 3. Click "Save" to update the selected records with any changes you have made, or "Cancel" to cancel any changes and close the window.

#### <span id="page-9-0"></span>*6. Add Record*

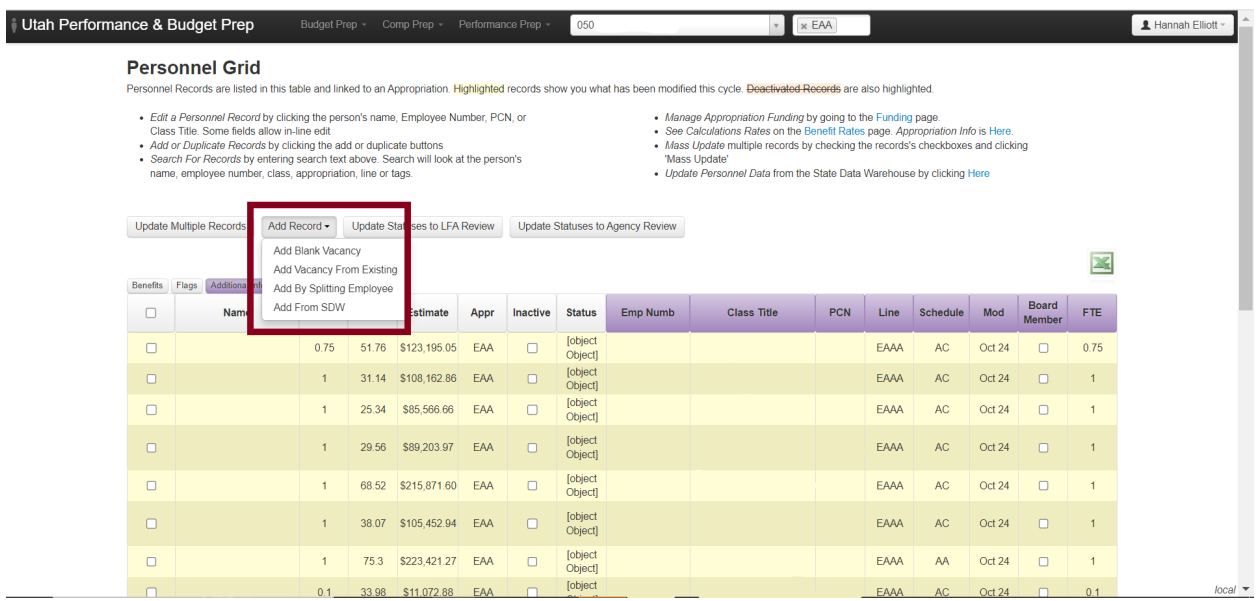

- 1. **ADD BLANK VACANCY:** Please include only those vacancies that are likely to be filled before or during FY25. DO NOT include contingency positions that will only be filled under unusual or unanticipated circumstances. Please provide a justification for including the vacancy in the notes field (found at the bottom of the pop-up window that results after clicking on a record's name). Do not add vacancies based on anticipated savings you achieved when other active positions in Comp Prep turnover. Those active positions serve as a placeholder for the FTE and cost of future turnover.
- 2. **ADD VACANCY FROM EXISTING:** Check the box to the left of the record you wish to duplicate. Make any necessary changes to the data in the resulting popup window and click "Save."
- 3. **ADD BY SPLITTING EMPLOYEE:** Use this option to split an employee between multiple appropriation units. Check the box to the left of the record you wish to split. Make any necessary changes to the data in the resulting pop-up window and click "Save."
- 4. **ADD FROM SDW:** To add from the State Data Warehouse, click the link or scroll to the previous section for details.

## <span id="page-10-0"></span>*7. Add blank vacancy*

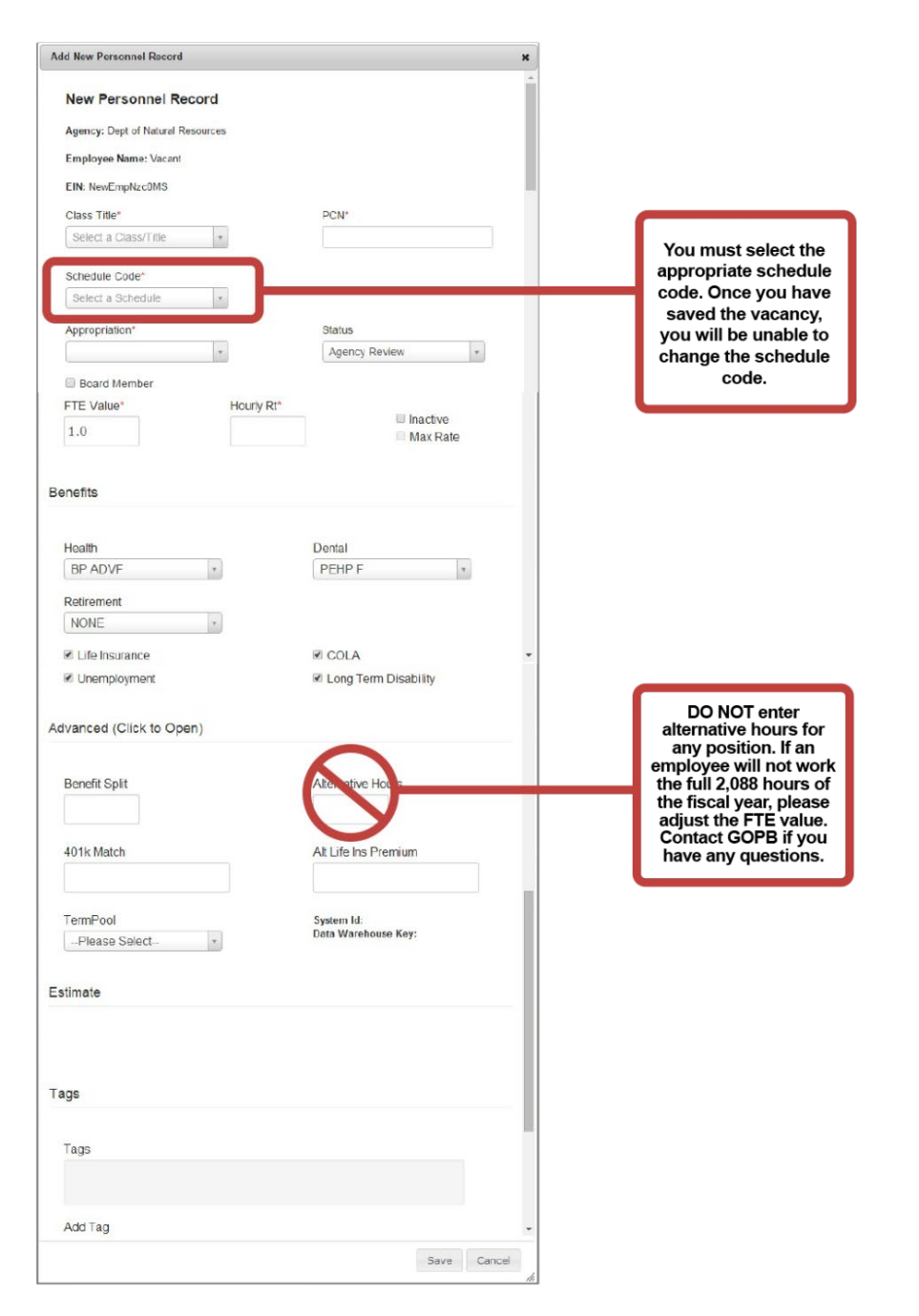

Please include only those vacancies that are likely to be filled in FY25. DO NOT include contingency positions that will only be filled under unusual or unanticipated circumstances. The average mix of benefits for all vacancies in your agency should align with the average mix of benefits for existing positions in your agency.

Please provide an explanatory note (in the Notes field) for each vacancy.

#### <span id="page-11-0"></span>*8. Board Member*

Identify board and commission members

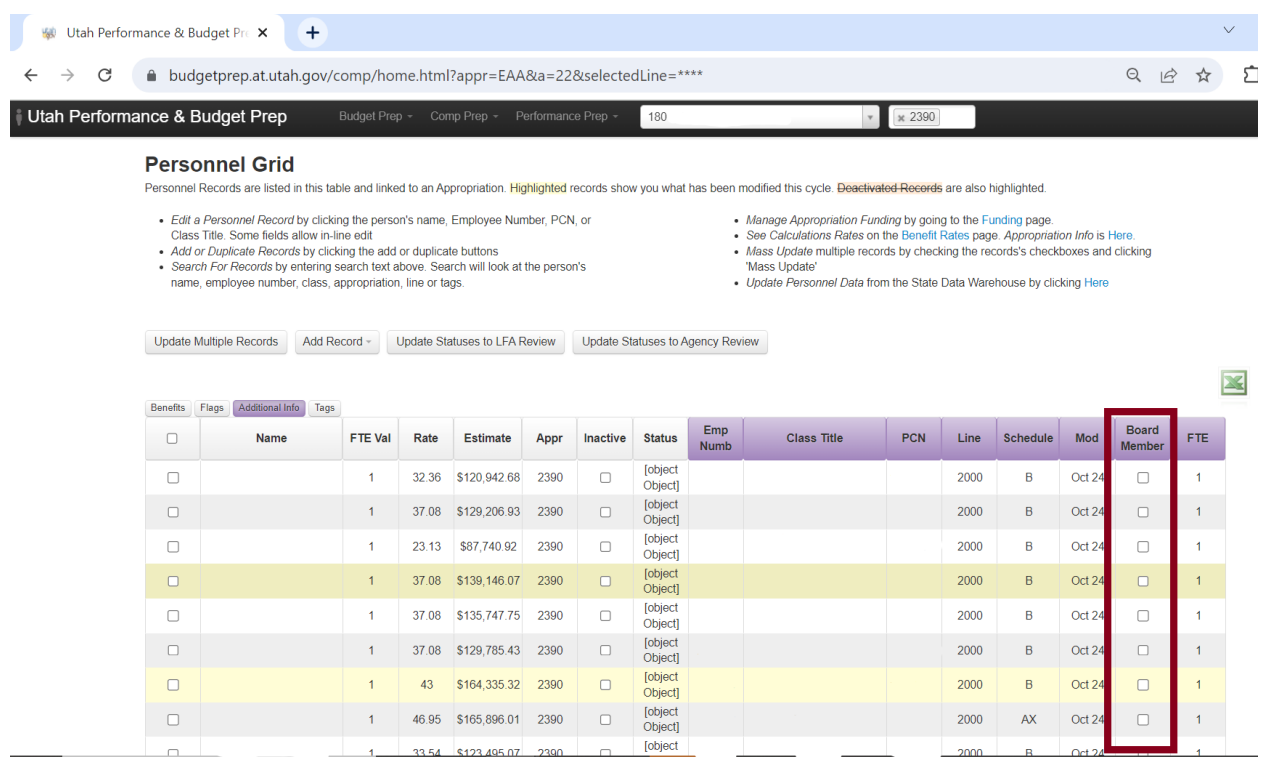

Check the Board Member box to identify the records of board or commission members that are present in Comp Prep. GOPB will exclude all board members from the incremental compensation increase calculation. Do not add records for board members that are not already present in Comp Prep.

#### <span id="page-12-0"></span>*9. Appropriation Info*

Select the appropriation unit(s) to view. This will populate the appropriation units for your agency.

#### **Personnel Grid**

Personnel Records are listed in this table and linked to an Appropriation. Highlighted records show you what has been modified this cycle. Deactivated Records are also highlighted.

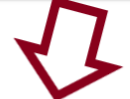

- · Edit a Personnel Record by clicking the person's name, Employee Number, PCN, or Class Title. Some fields allow in-line edit
- 
- 
- Use of the content ento a move internet ento<br>
→ Add or Duplicate Records by clicking the add or duplicate buttons<br>
→ Search For Records by entering search text above. Search will look at the person's<br>
name, employee numbe
- Manage Appropriation Funding by going to the Funding page.
- manage Appropriation Funding by going to the Tutulity page.<br>• See Calculations Rates on the Benefit Rates page. Appropriation Info is Here.<br>• Mass Update multiple records by checking the records's checkboxes and clicking
- 'Mass Undate'
- Update Personnel Data from the State Data Warehouse by clicking Here

#### **Appropriation Unit Lookup**

This information comes from the State Data Warehouse (Appropriation\_Unit table). This is the appropriation information for Dept of Environmental Quality for 2024

#### **Annonriation Unite**

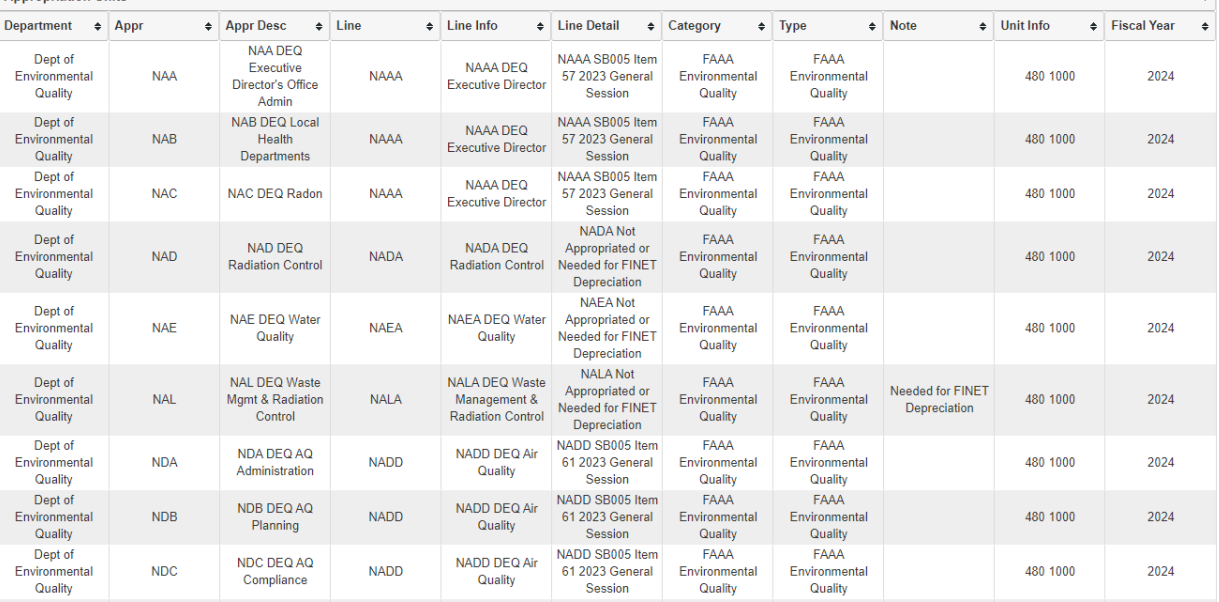

#### <span id="page-13-0"></span>*10. Benefit Rates*

View benefit rates and hours per FTE utilized to calculate total salary and benefit costs

#### **Benefits/Rates**

Current Benefits/Rates are listed below. The key field for the benefit/rate is their name. Current Benefit/Rates are either Flat Rate or Value.<br>
Current Benefit/Rates are either Flat Rate or Value.<br>
Benefit/Rates are either Flat Rate or Value.<br>
Business logic within the application picks which value to take. Ke

- 
- 
- checkbox.

#### Add Benefit

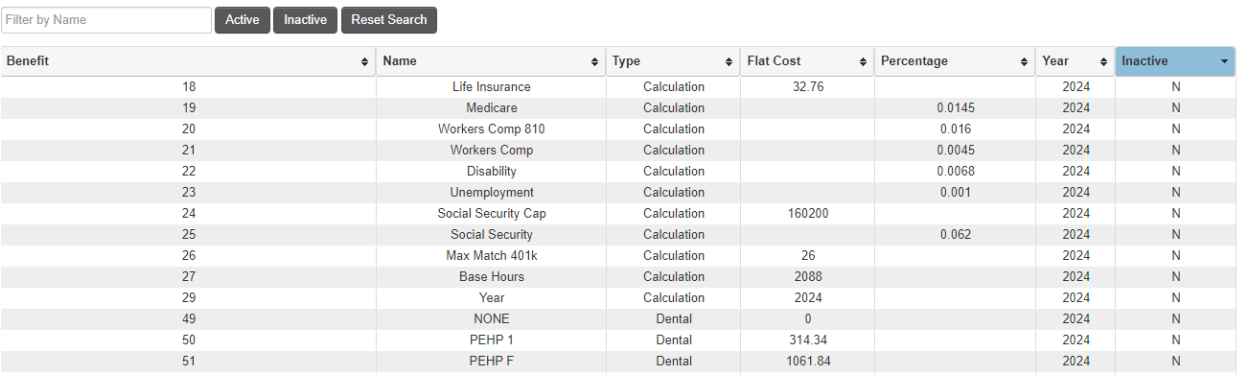

#### **GOVERNOR'S OFFICE OF PLANNING AND BUDGET** *Driving the best investment and use of Utah's resources*

### <span id="page-14-0"></span>*11. Download Excel Spreadsheet*

Download data in excel spreadsheet format

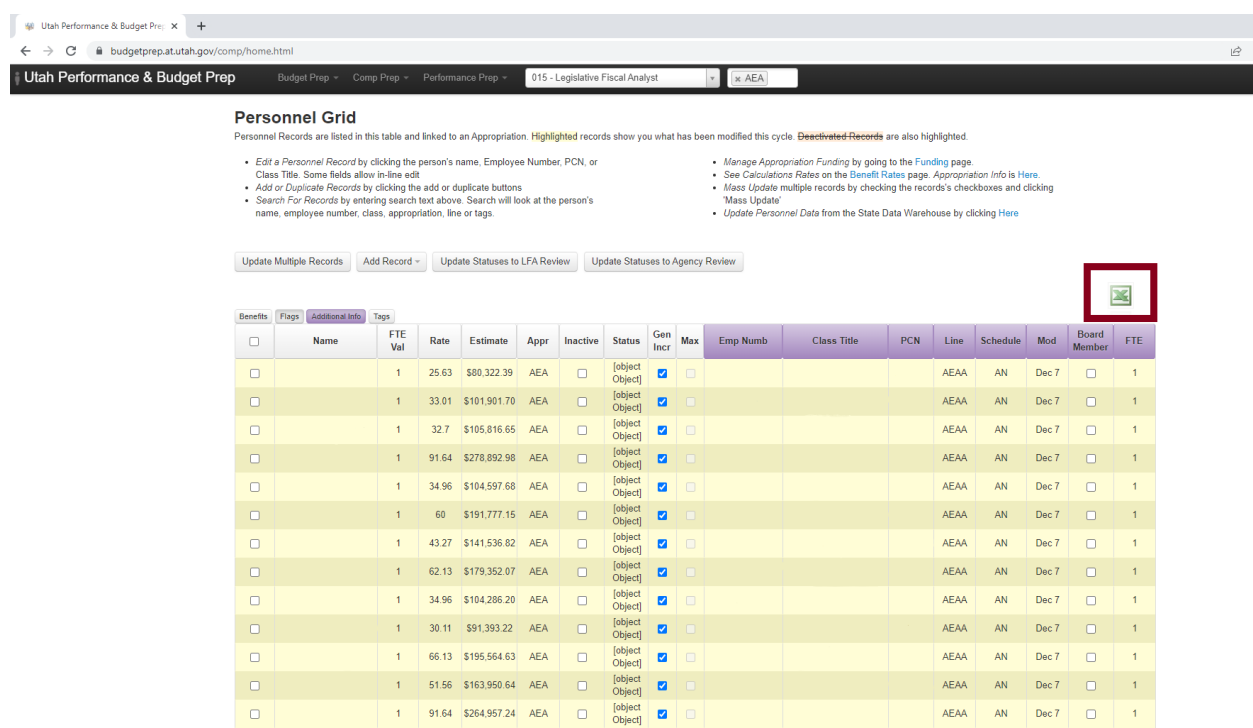

Click on the Excel icon to download the data in an Excel spreadsheet.

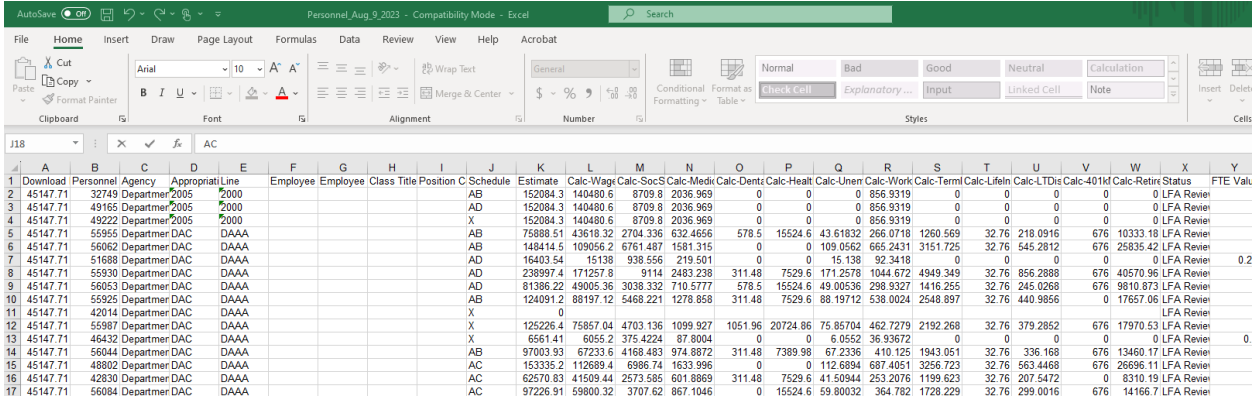

#### <span id="page-15-0"></span>*12. Funding Page*

View and edit appropriation unit funding sources

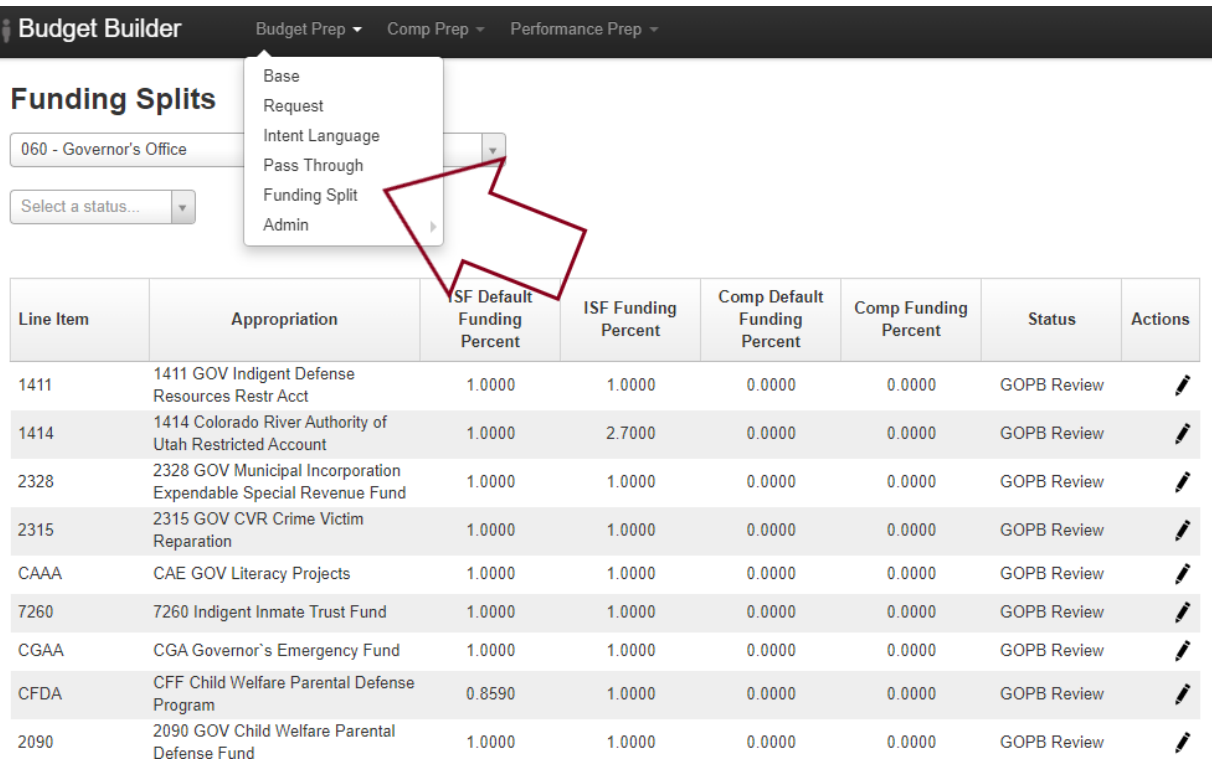

Click on "Funding Split" located on the Budget Builder banner under the Budget Prep drop down to edit the funding spreads. The "Funding" page should reflect the spread of funding sources for personnel services expenditures. The system is pre-populated with the funding spread from the most recent legislative session.

- To add additional funding sources, select a fund from the drop-down menu, enter the amount (as a percent of the total funding), add appropriate notes, and click "Add Fund". Repeat as necessary.
- To update the percent attributed to a fund, click on the fund name in the table, adjust the amount, add appropriate notes, and click "Update Fund".

● To remove a funding source, click the x to the right. A warning will appear asking if you want to **permanently delete** this funding source.

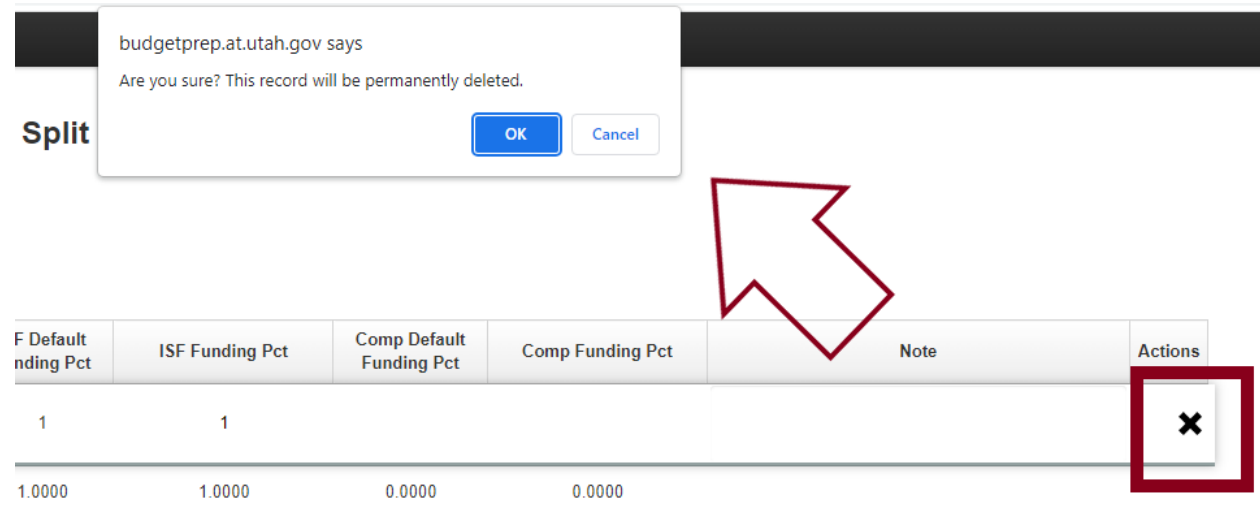

The initial funding spread loaded into Comp Prep is based on the LFA's FY25 ongoing funding base budget, and this value is stored in the "Default" field. If you change the default percentage or add a new funding source, please provide justification in the notes field.

#### <span id="page-16-0"></span>*12. a. Turnover Savings Report*

The Turnover Savings review was previously completed with shared spreadsheets and has now been added to Comp Prep. LFA and GOPB utilize the data to meet two separate reporting requirements.

This table is now in a new location. Under the Comp Prep tab, select the Turnover Savings option, which will populate the needed information.

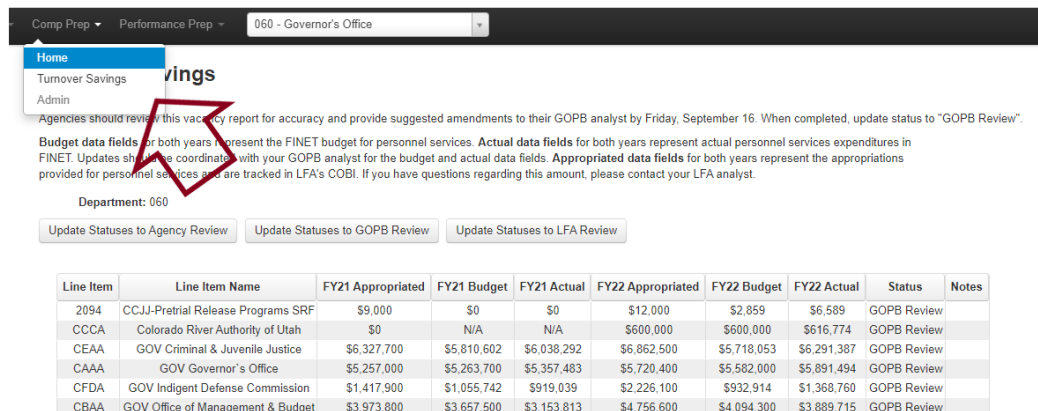

Data for the report comes from the following sources:

- Budget data fields for both years represent the FINET budget for personnel services.
- Actual data fields for both years represent actual personnel services expenditures in FINET.
- Appropriated data fields for both years represent the appropriations provided for personnel services and are tracked in LFA's COBI. If you have questions regarding this amount, please contact your LFA analyst.

If you see any discrepancies with the data, please note the discrepancies and work with your GOPB analyst to resolve them. After you have completed your agency review, please update the status to GOPB review.

#### <span id="page-18-0"></span>*13. Submit Records to GOPB*

Submit all records to GOPB for review

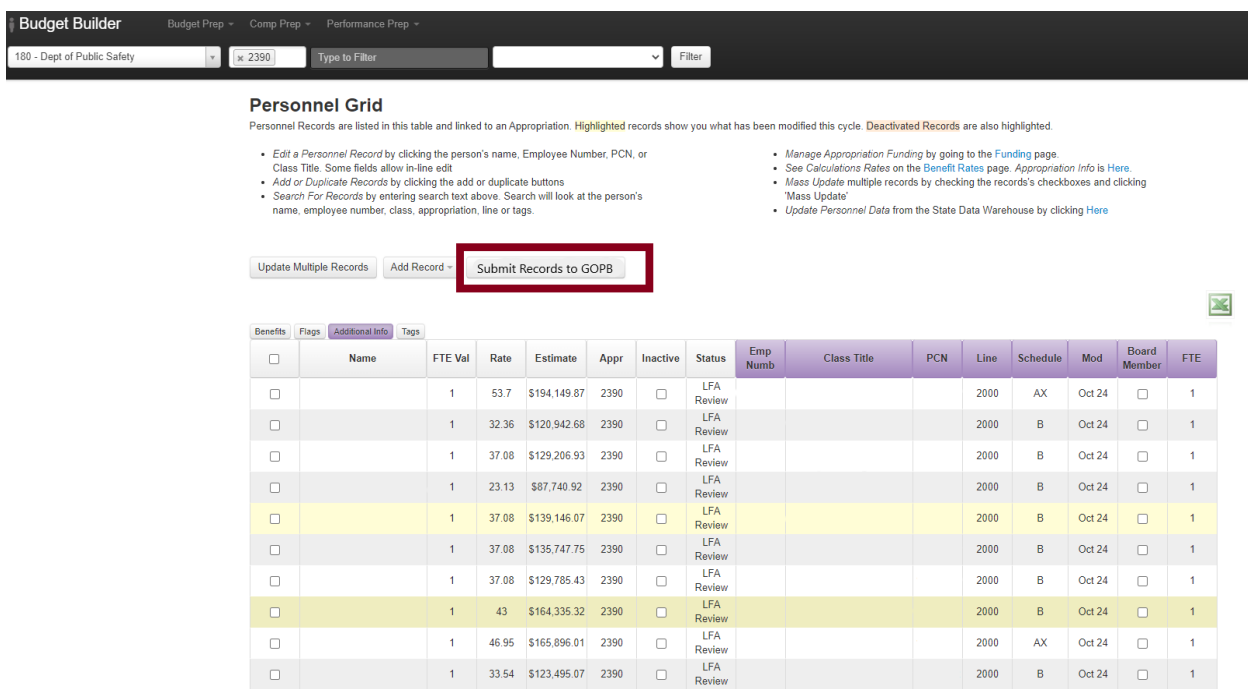

Once you have reviewed all records and believe them to be correct, click "Submit Records to GOPB." A box will pop up with a message asking if you have reviewed the funding spread. If not, click "Cancel", review the funding spread (see [page](#page-16-0) 17), and then submit records.

Please submit all records no later than close of business on **Friday, Sept. 15, 2023**.

**NOTE: Once you have submitted records to GOPB for review, you will no longer be able to edit those records. Please contact your GOPB analyst if you need to edit them after they have been submitted for GOPB review.**